**第2部**

## 3D CADを使った モデリング入門 **キーボード・ケースを例にメカ設計の初歩を学ぶ <sup>第</sup>3<sup>章</sup>**

**山口 勇二**

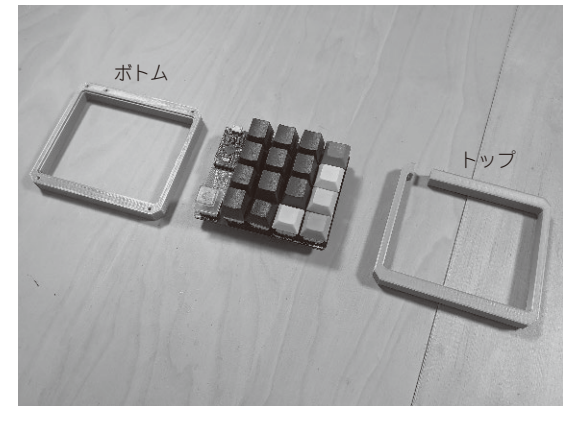

**写真1 キーボードのケースを設計する** 最終的にはラズベリー・パイPicoを利用してPCと接続するキーボード を作る.キーボードの作り方そのものは連載「キーボードを作ろう」で紹 介予定

 3Dプリンタを活用するためには,3Dプリントする ものを作らねばなりません. 特集1第2部では、ラズ ベリー・パイPico(以降,Pico)またはPro Microを搭 載したキーボードを想定して、ケースを設計していき ます(**写真1**).本章で作るケースは,トップとボトム の2ブ ロ ッ ク に 分 け ま す. 利 用 す る3D CAD は Fusion 360です.インストール方法はコラム(本章の 最終ページ)に示します.

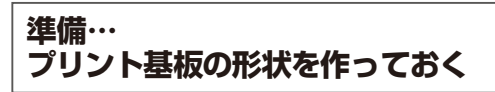

ケースのモデリングをする前に,Picoを搭載予定の キーボード・プリント基板をモデリングしておきま す. 使うことが明らかな部品をモデリングしておいて から、独自性のある部品の設計に取り掛かった方が, スムーズに設計できます.

## ● 外形を描いて寸法を引く

ほとんどの形状作成操作(フィーチャ作成)がそう なのですが,機能を選択してから,その機能に対して 必要な要素をクリックしたり,数値を入力したりして いきます.まずは**図1**の「スケッチを作成」から始ま

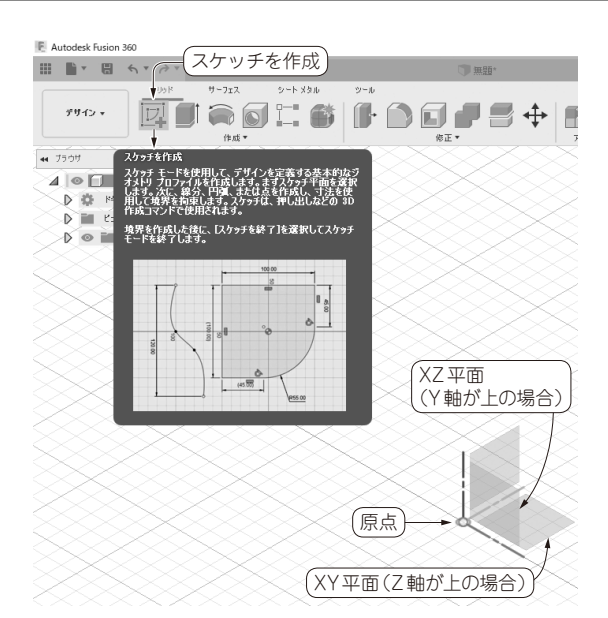

**図1 Fusion 360のスケッチを作成ボタンから始める** 図 1〜図 21のカラー画像はhttps://interface.cqpub.co.jp /202110pp/にある

ります.その後,中心付近にある底面になる平面をク リックします.そしてスケッチを作成します.

スケッチする平面を選択し、実際にスケッチをして いきます.自動的にスケッチ・タブがアクティブにな るはずです. 矩形や線分,円ツールを使って図形を描 いていきます.

 左上の矩形ツールとスケッチ寸法ツールで基板の外 径を描きます(**図2**).描き終わったら右上の「スケッ チを終了」を押してください.

スケッチを修正したい場合は下側の履歴にあるス ケッチ・マークや左側のブラウザにあるスケッチをダ ブルクリックするなどしてアクティブにすると再編集 できます.間違った形状や寸法になってしまったとき に,新たに形状を追加するのではなく,再編集する方 が早いことがあります.

## ● 押し出し機能で3次元の形状にする

押し出し機能を使って2次元のスケッチを3次元形